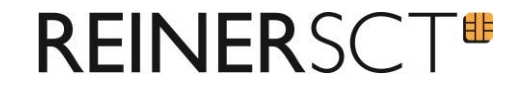

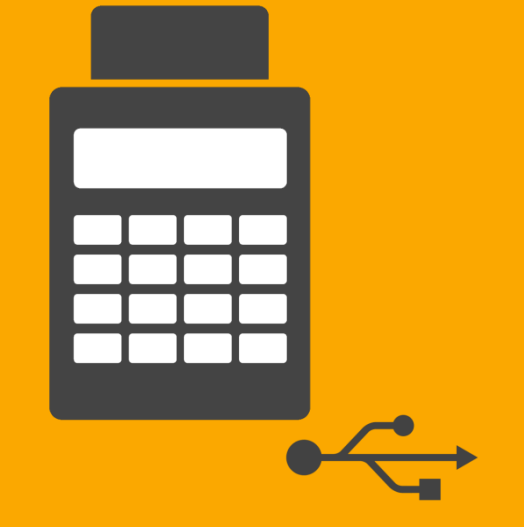

# **Kurzanleitung Upgrade auf chipTAN USB**

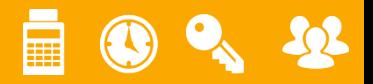

V1.1

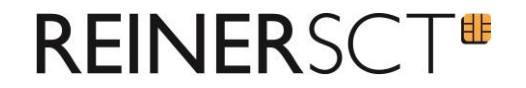

- 1. Windows PC
- 2. Aktuelle cyber*Jack* **BaseComponents** (Treiber) ab Version 7.5.0 oder höher
- 3. Aktuelle Firmware im Chipkartenleser

**Hinweis**: Besitzer des Betriebssystems macOS oder Linux wenden sich für das chipTAN-Upgrade bitte an [www.reiner-sct.com/support](http://www.reiner-sct.com/support)

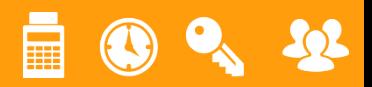

# **Aktualisierung cyberJack BaseComponents**

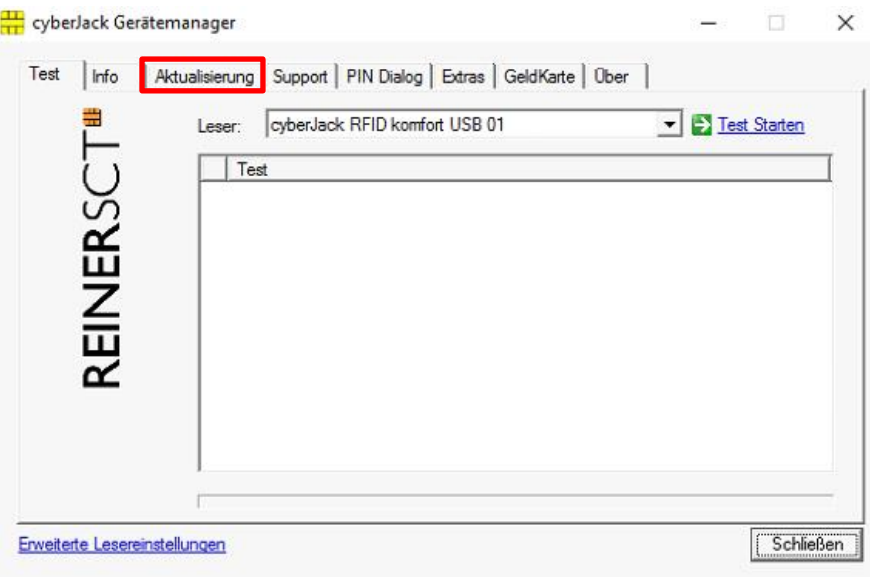

Starten Sie den cyber*Jack* **Gerätemanager**

**REINERSCT#** 

 Aktualisieren Sie diesen mittels Klick auf den Reiter **Aktualisierung**

**Hinweis**: Für die Aktualisierung sind Administrator-Rechte notwendig

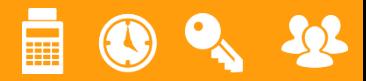

# **Aktualisierung des Chipkartenlesers**

### cyberJack Gerätemanager  $\Box$  $\times$ | Aktualisierung | Upgrade | Support | PIN Dialog | Extras | Über | Test  $|$  Info Status Folgender Leser muss aktualisiert werden: **REINERSC** cyberJack RFID komfort USB 01 Leser jetzt aktualisierer Erweiterte Lesereinstellungen **Schließen** cyberJack Gerätemanager  $\times$ | Aktualisierung Upgrade | Support | PIN Dialog | Extras | Über | Test  $lnfo$ Status Aktualisiere Leser..... REINERSC **Bitte Leserdisplay beachten!** Schließen Erweiterte Lesereinstellungen

 **Stecken** Sie nun Ihren **Chipkartenleser ein**, falls noch nicht geschehen.

**REINERSCT#** 

- Bitte ggf. **Chipkarte** aus den Leser **entfernen**.
- Starten Sie die cyber*Jack* **BaseComponents**
- **Eine notwendige Aktualisierung Ihres Lesers** wird ggf. **angezeigt**
- Klicken Sie auf **Leser jetzt aktualisieren**, um den Chipkartenleser zu aktualisieren
- Beachten Sie die **Displayanzeige** Ihres Lesers und bestätigen Sie die Aufforderungen mit der **OK-Taste** Ihres Chipkartenlesers

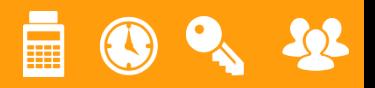

# **Lizenzieren des chipTAN-Moduls**

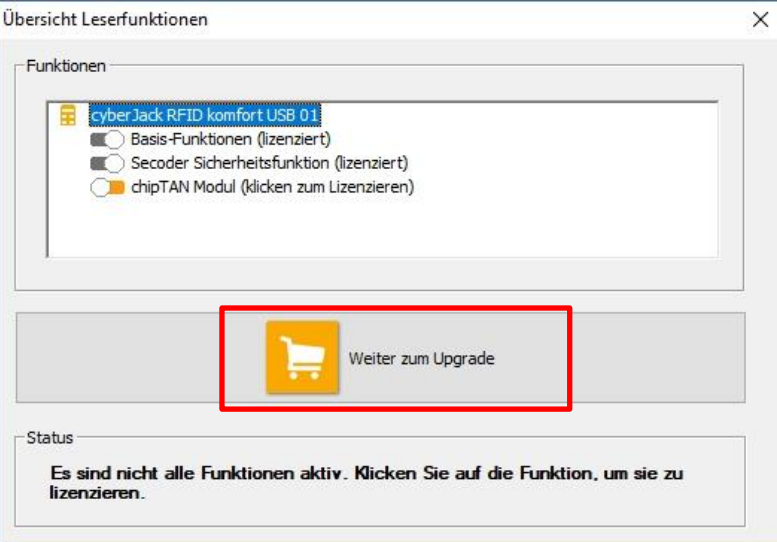

- Nach der Aktualisierung werden in der **Übersicht** die verfügbaren **Module** angezeigt
- Das zu lizenzierende **Modul** ist bereits **ausgewählt**.
- Um das Modul kostenpflichtig zu lizenzieren, klicken Sie auf **Weiter zum Upgrade**.
- **Sie werden zum REINER SCT Shop weitergeleitet,** wo Sie den **Kaufprozess** abschließen können.

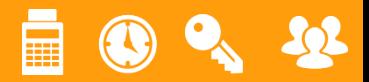

**REINERSCT#** 

### **REINERSCT**<sup>#</sup> **Kauf des chipTAN-Moduls im REINER SCT Shop**

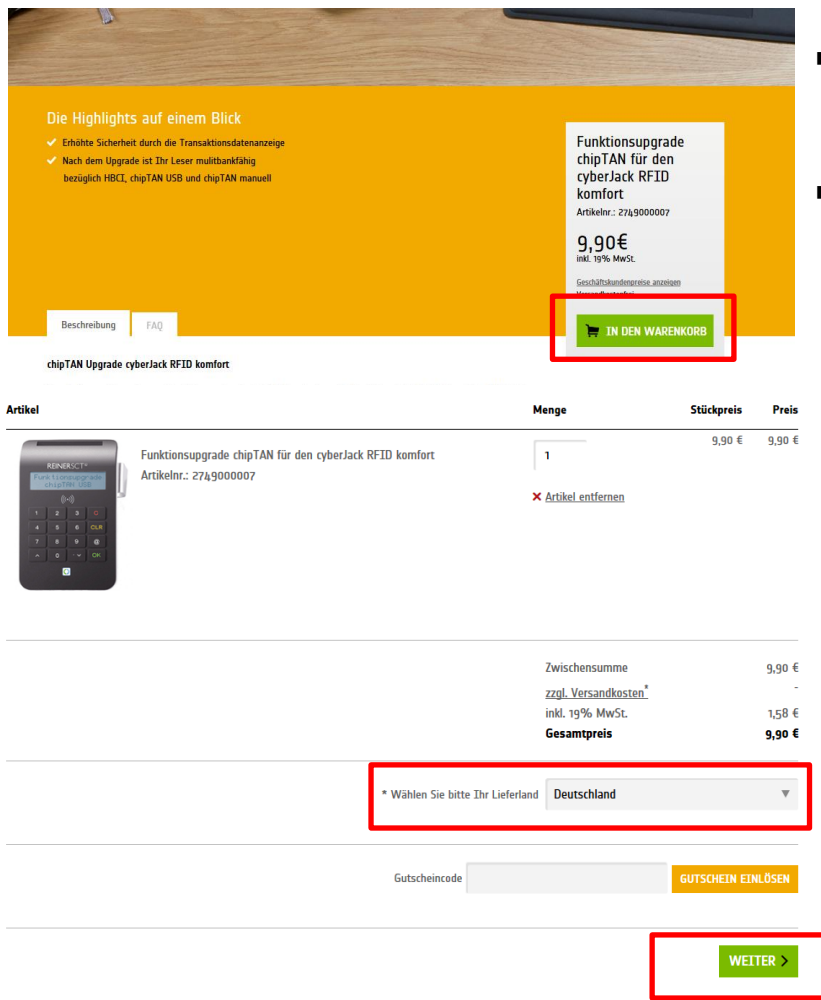

- Legen Sie das **Funktionsupgrade chipTAN** in den **Warenkorb**
- Wählen Sie das **Lieferland** aus und bestätigen dies mit dem Button **Weiter**

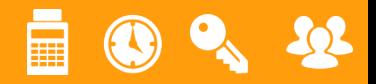

# **Kauf des chipTAN-Moduls im REINER SCT Shop**

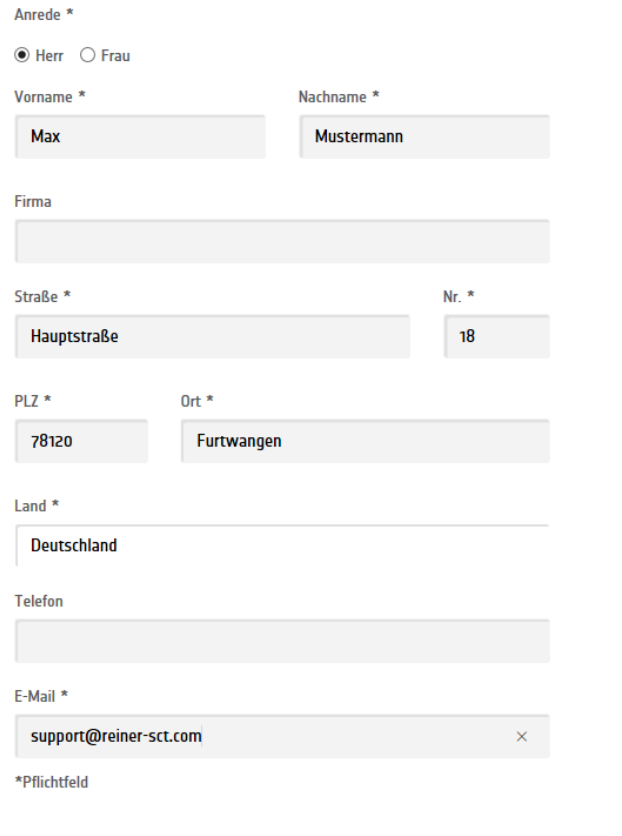

< Zurück

 Füllen Sie die **Rechnungsanschrift** aus und bestätigen Sie Ihre Eingaben mit **Weiter**.

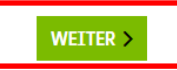

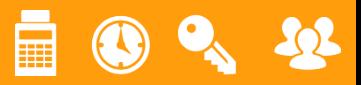

**REINERSCT#** 

### **REINERSCT**<sup>®</sup> **Kauf des chipTAN-Moduls im REINER SCT Shop**

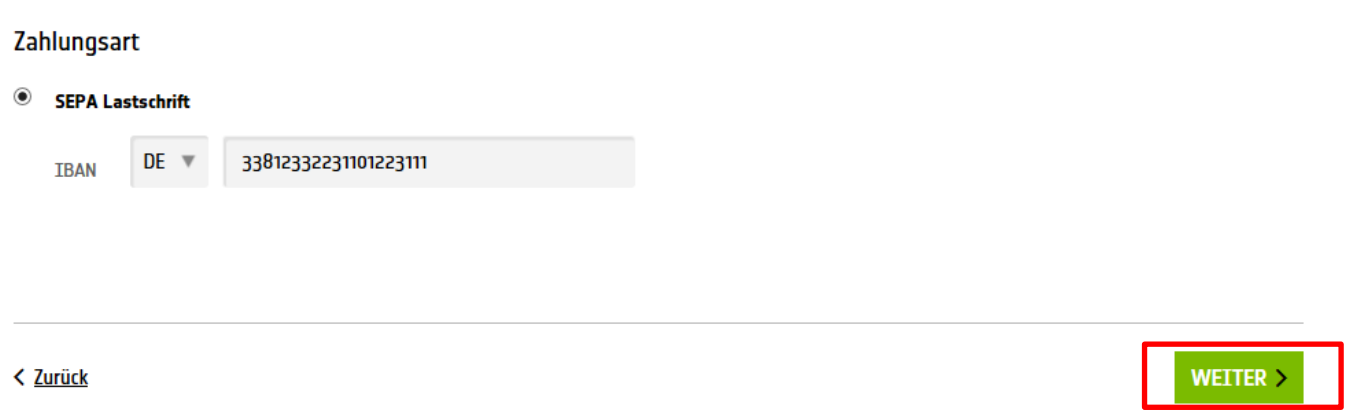

Geben Sie Ihre **IBAN** ein und bestätigen Sie diese mit **WEITER**.

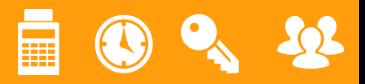

### **REINERSCT# Kauf des chipTAN-Moduls im REINER SCT Shop**

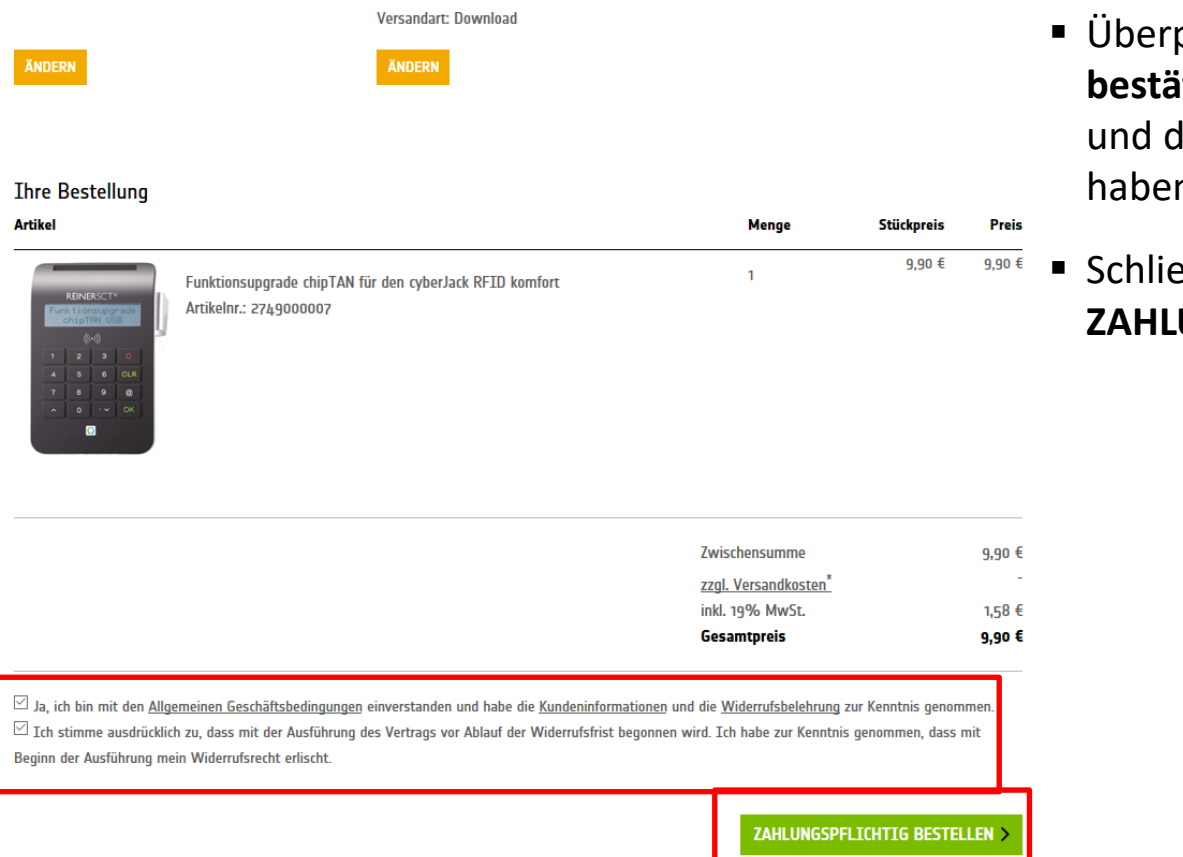

prüfen Sie Ihre Angaben und **bestätigen** Sie, dass Sie die **AGBs** lie Widerrufsbelehrung gelesen n.

**Ben Ihren Kauf mit** *<u>UNGSPFLICHTIG BESTELLEN ab.</u>* 

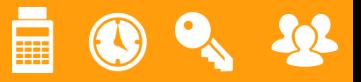

# **Lizenziertes chipTAN-Modul**

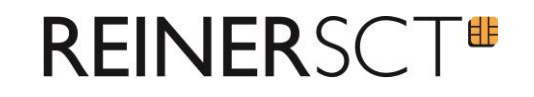

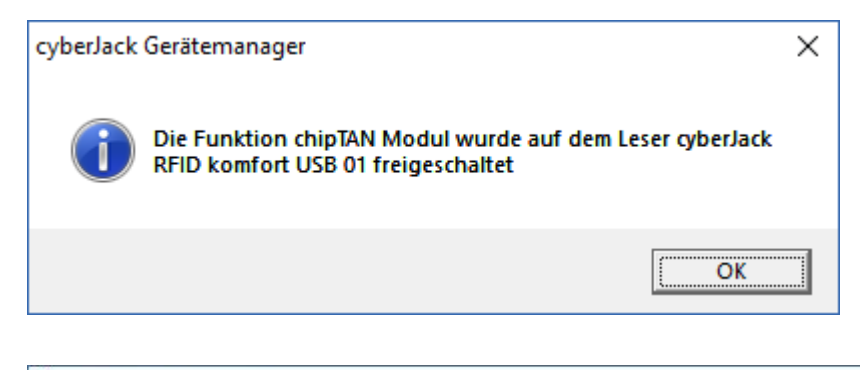

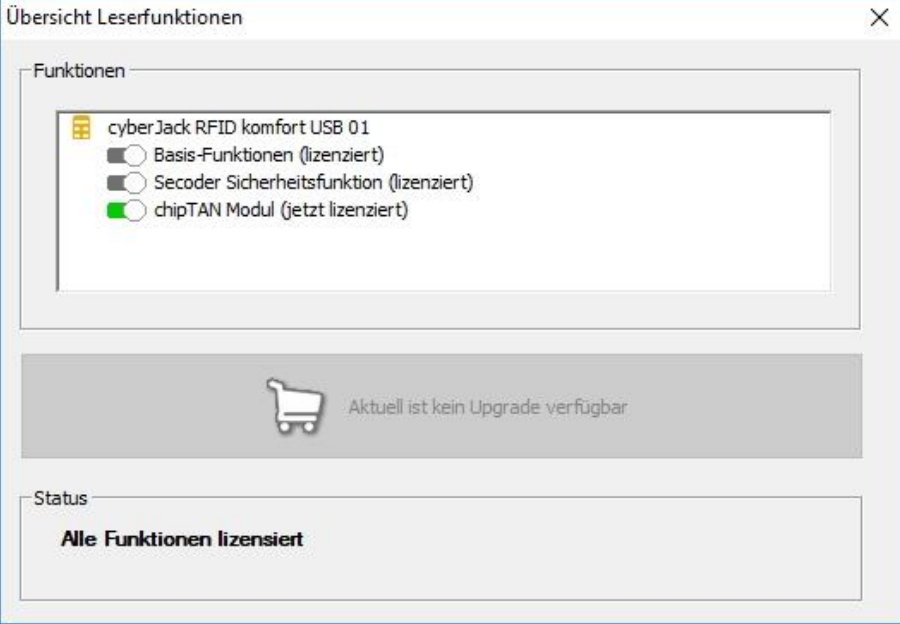

- In den cyber*Jack* **BaseComponents** wird das gekaufte chipTAN-Modul **sofort freigeschaltet**.
- Der **Leser** kann nun in Ihrer Online-Banking Software als **chipTAN-Leser verwendet** werden.
- **Fertig!**

### **Support**: [support@reiner-sct.com](mailto:support@reiner-sct.com)

**Forum**: [www.reiner-sct.com/forum](http://www.reiner-sct.com/forum)

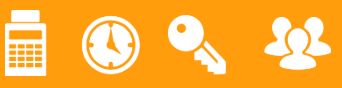